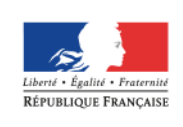

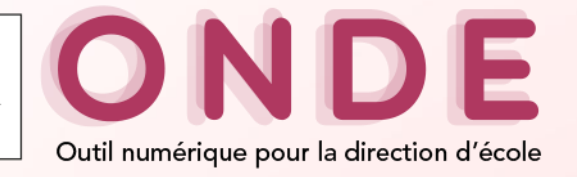

## **BASE ELEVES PREMIER DEGRE**

# Refonte ergonomique

décembre 2016

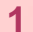

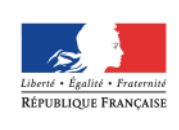

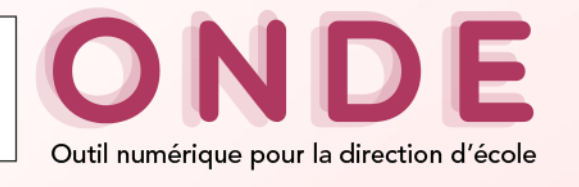

### **Sommaire**

- Sommaire
- Nouveau nom
- Bandeau
- Menu
- Page d'accueil
- Couleur
- Onglet
- synthèse
- Ecrans types Aide en ligne
- $\triangleright$  Nouveau nom
- Nouveau Bandeau
- $\triangleright$  Simplification du menu
- Nouvelle page d'accueil
- Une couleur par année scolaire
- Nouvel onglet dans le dossier de l'élève : Onglet synthèse
- $\triangleright$  Présentation d'écrans types
- $\triangleright$  Aide en ligne

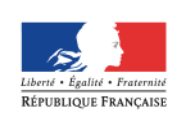

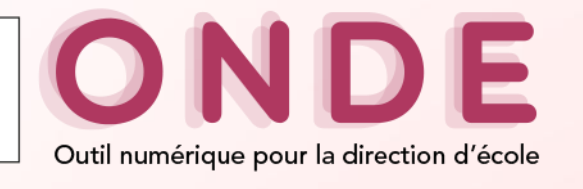

### **Nouveau nom**

#### **Sommaire**

- Nouveau nom
- Bandeau
- Menu
- Page d'accueil
- Couleur
- Onglet synthèse
- Ecrans types
- Aide en ligne
- ONDE : Outil Numérique pour la Direction d'Ecole Nouveau nom qui porte l'ambition de transformation de BE1D en un véritable outil professionnel nécessaire à la gestion d'une école
- Nouveau logo :

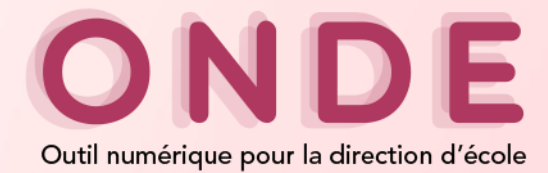

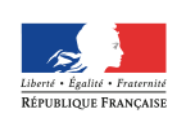

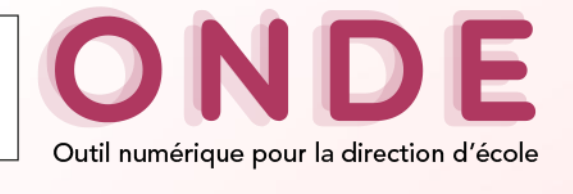

## **Bandeau**

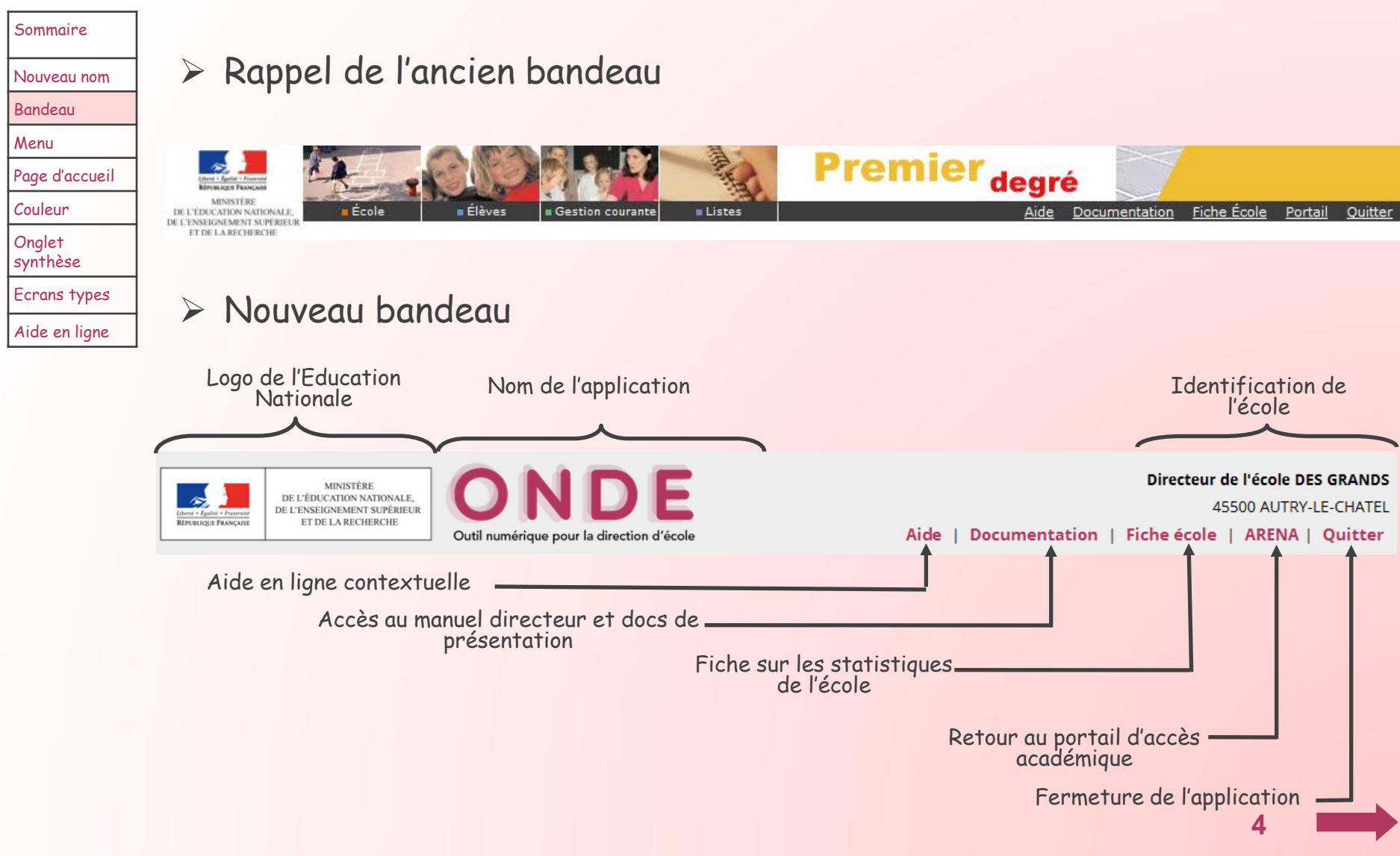

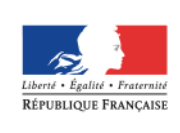

Sommaire

Aide en ligne

**MINISTÈRE** DE L'ÉDUCATION NATIONALE, DE L'ENSEIGNEMENT SUPÉRIEUR ET DE LA RECHERCHE

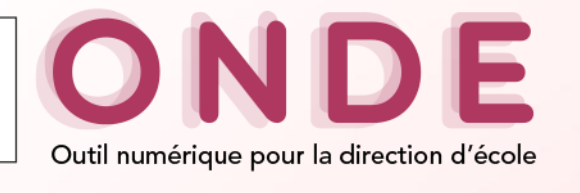

# **Menu (1/3)**

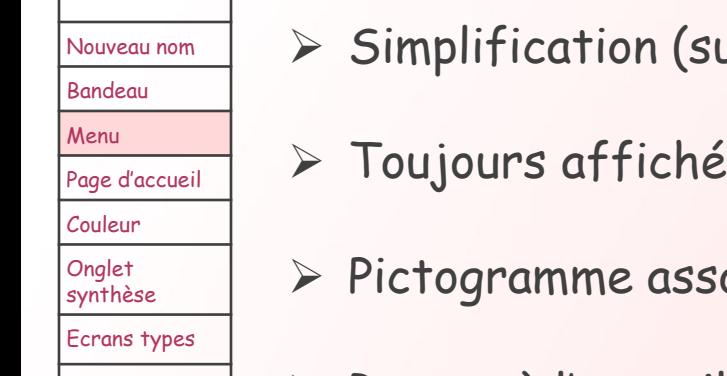

 $suppression$  du menu « Gestion courante »)

- socié à chaque menu (à la place des couleurs)
- Retour à l'accueil incorporé au menu
- Les sous-menus sont représentés verticalement
- Réorganisation des sous-menus à l'intérieur des rubriques

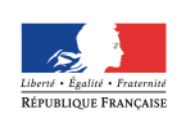

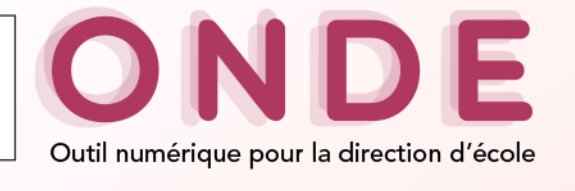

## **Menu (2/3)**

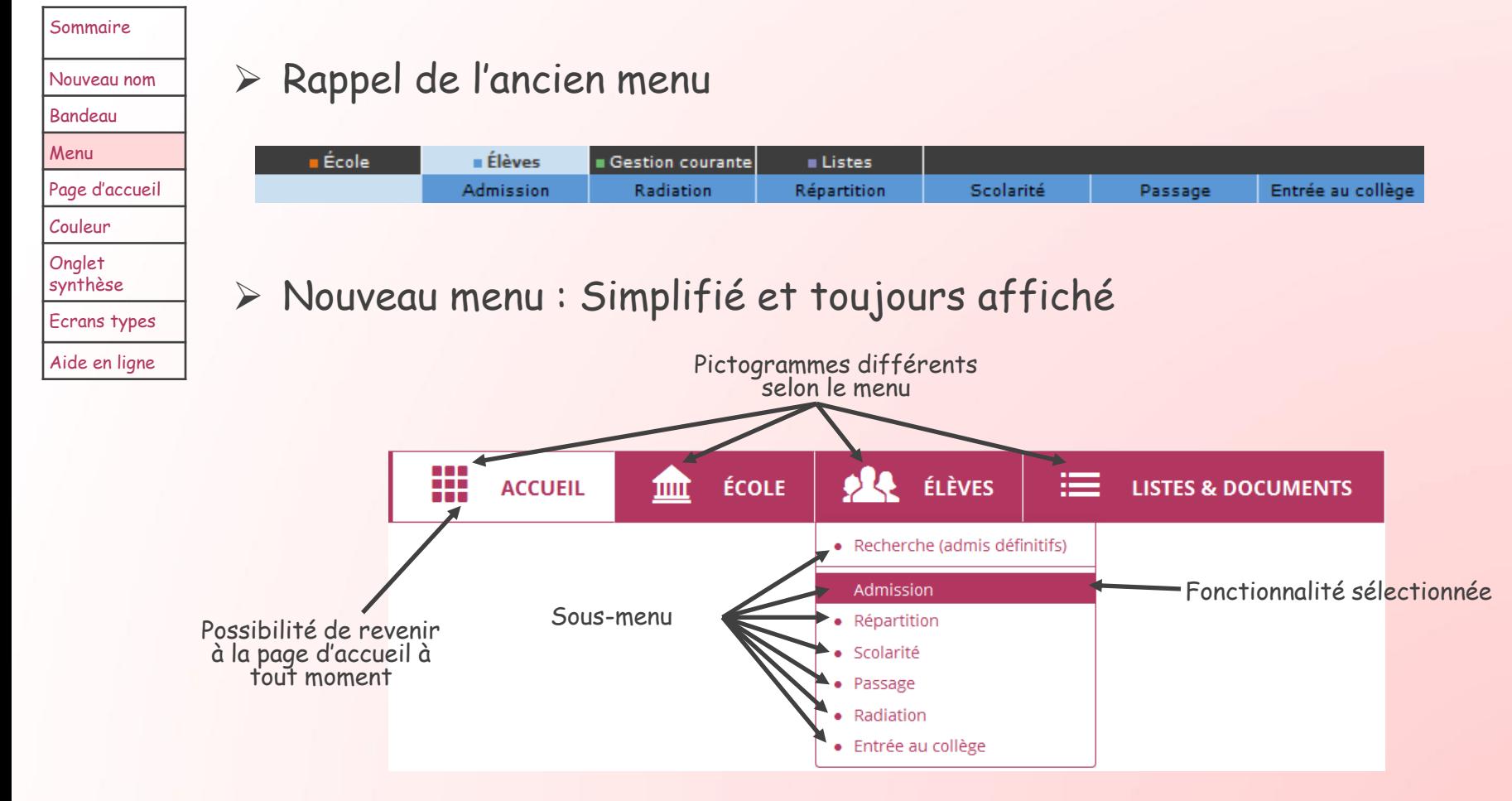

**6**

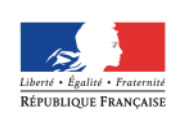

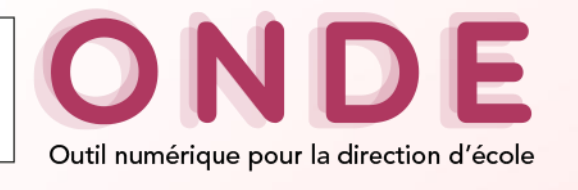

**Menu (3/3)**

Suppression des écrans de sous-menus « Ecole » et « Elèves »

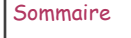

### **Eléments supprimés**

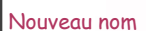

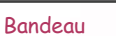

Menu

- Page d'accueil
- Couleur
- Onglet
- synthèse
- Ecrans types Aide en ligne
- Suppression de la « Gestion courante »
	- **Gestion courante Élève** Edition Extraction
- - Cette rubrique vous permet de : · Suivre les effectif
		- · Effectuer des prévisions des effectifs pour la rentrée scolaire N+1
		- . Modifier/Visualiser la carte d'identité de l'école
		- · Créer/Meditier/Visualiser les classes de l'école
		- Suivi des états administratifs des élèves de l'année en cours

Elèves

Cette rubrique vous permet de :

- · Admettre des élèves L'admission peut être traitée par lot ou individuellement
- Radiation La radiation est traitée individuellement
- Répartition La répartition peut être traitée par lot ou individuellement
- · Scolarité ear lot ou individuellement du dossier scolaire d'un élève et édition du dossier étendu Traitement
- Passage Enregistrement par lot ou individuellement des passages de niveau et édition de listes

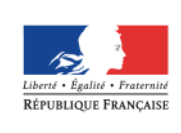

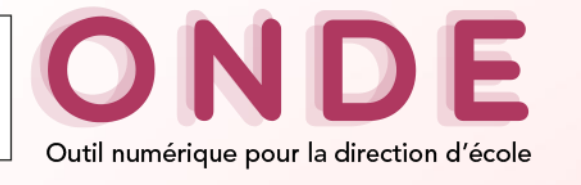

### **Menu « Ecole »**

Classes

Suivi

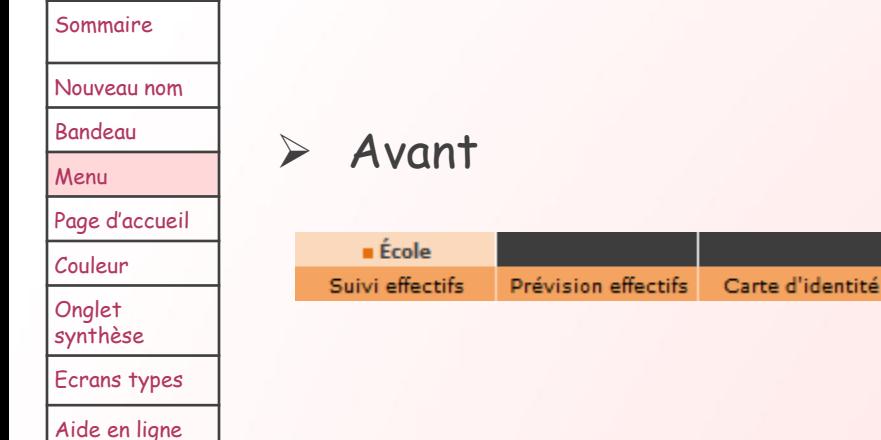

Après : réorganisation des fonctionnalités

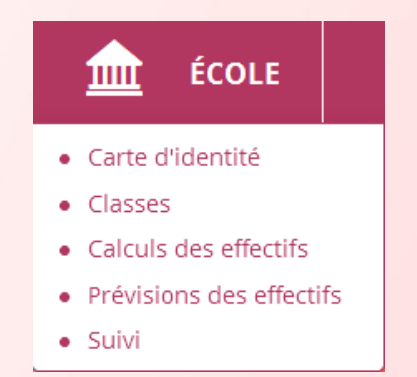

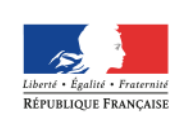

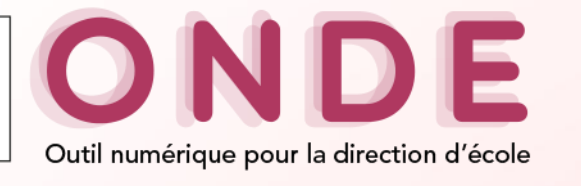

### **Menu « Elèves » (1/2)**

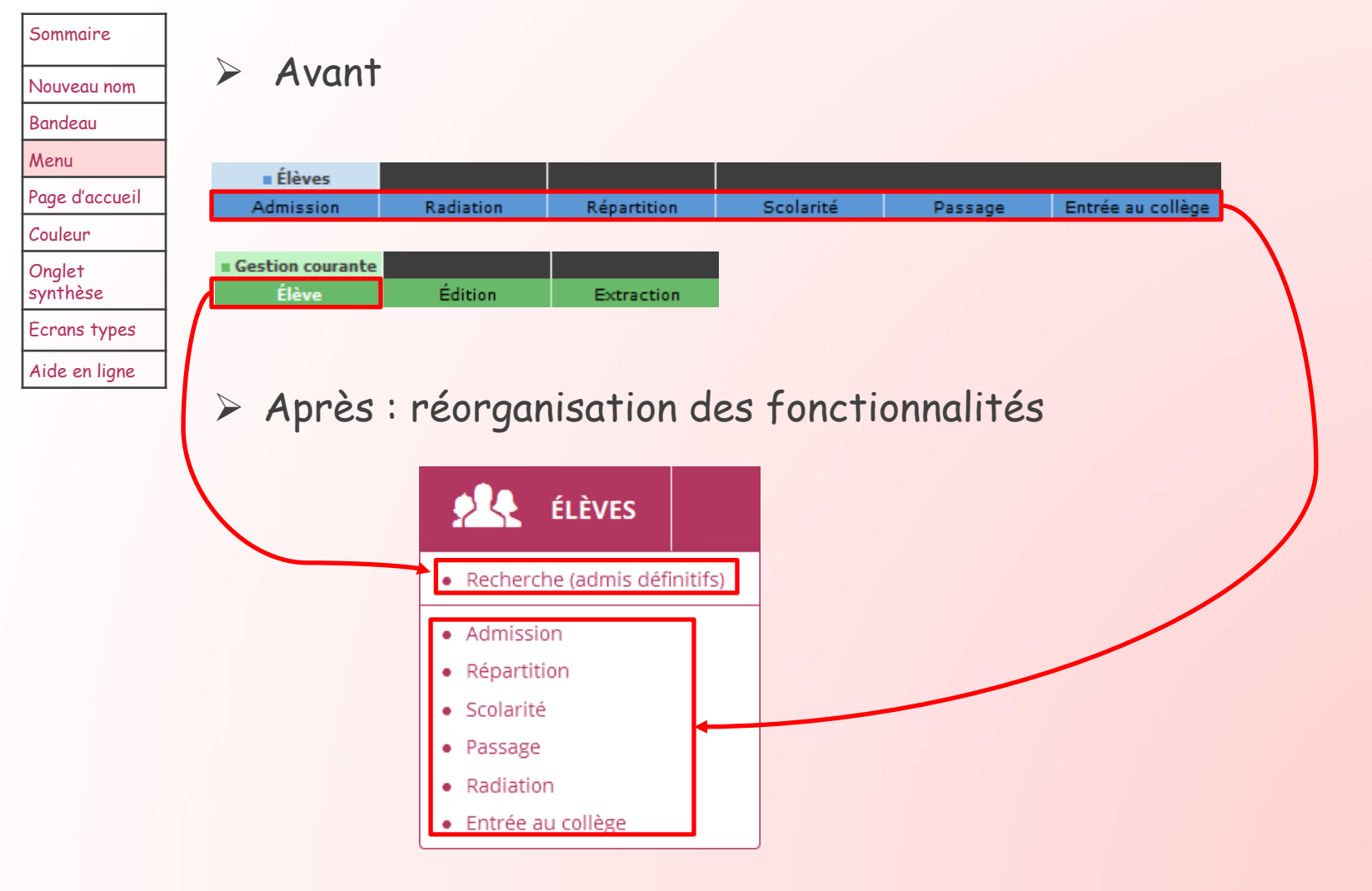

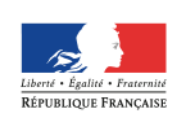

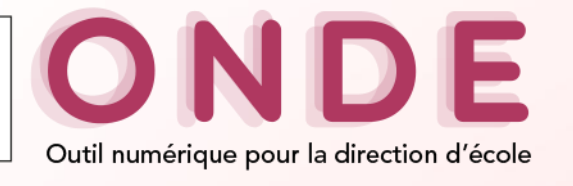

## **Menu « Elèves » (2/2)**

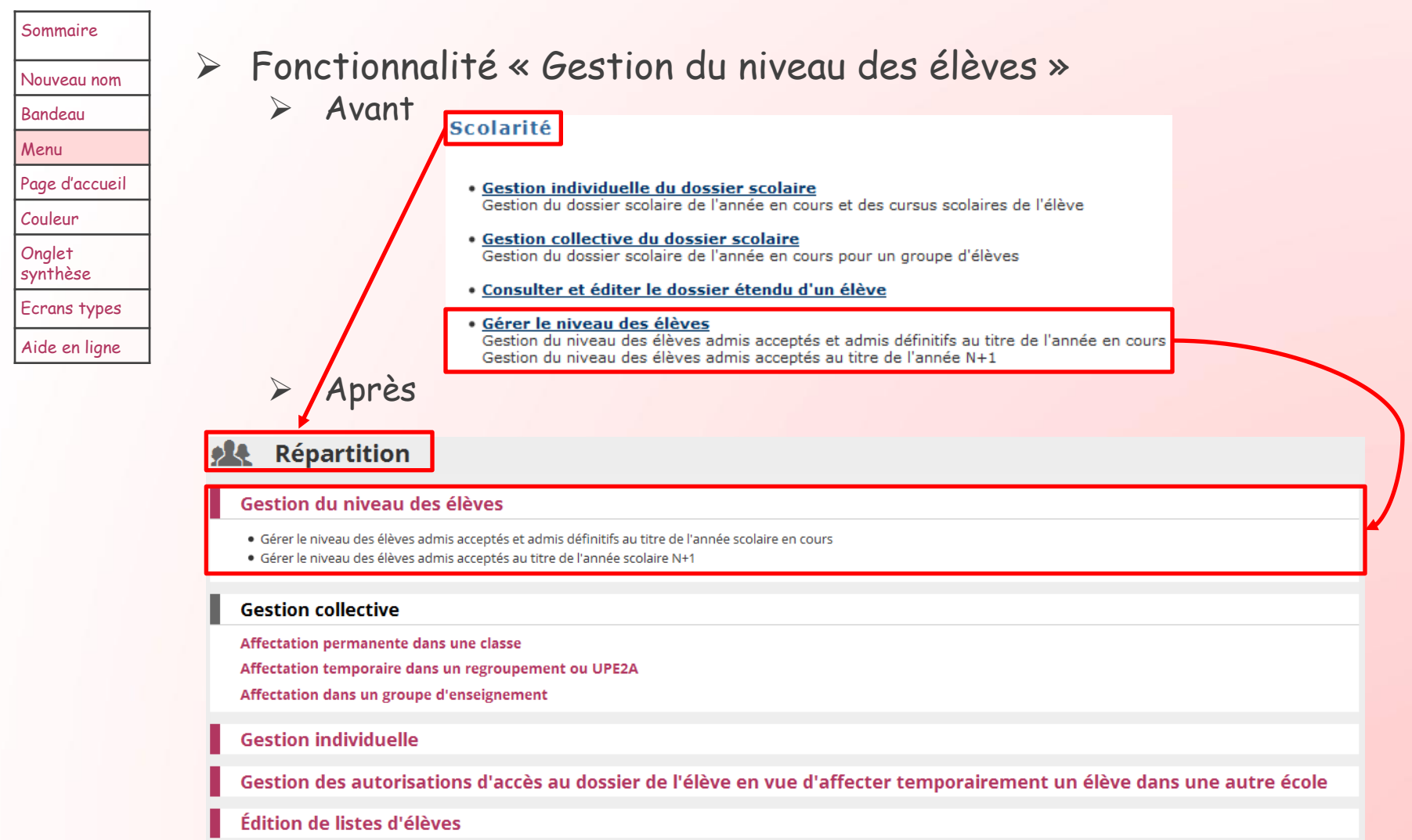

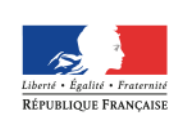

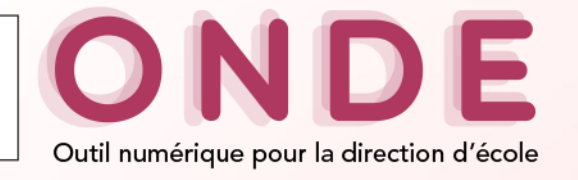

## **Menu « Listes et documents » (1/6)**

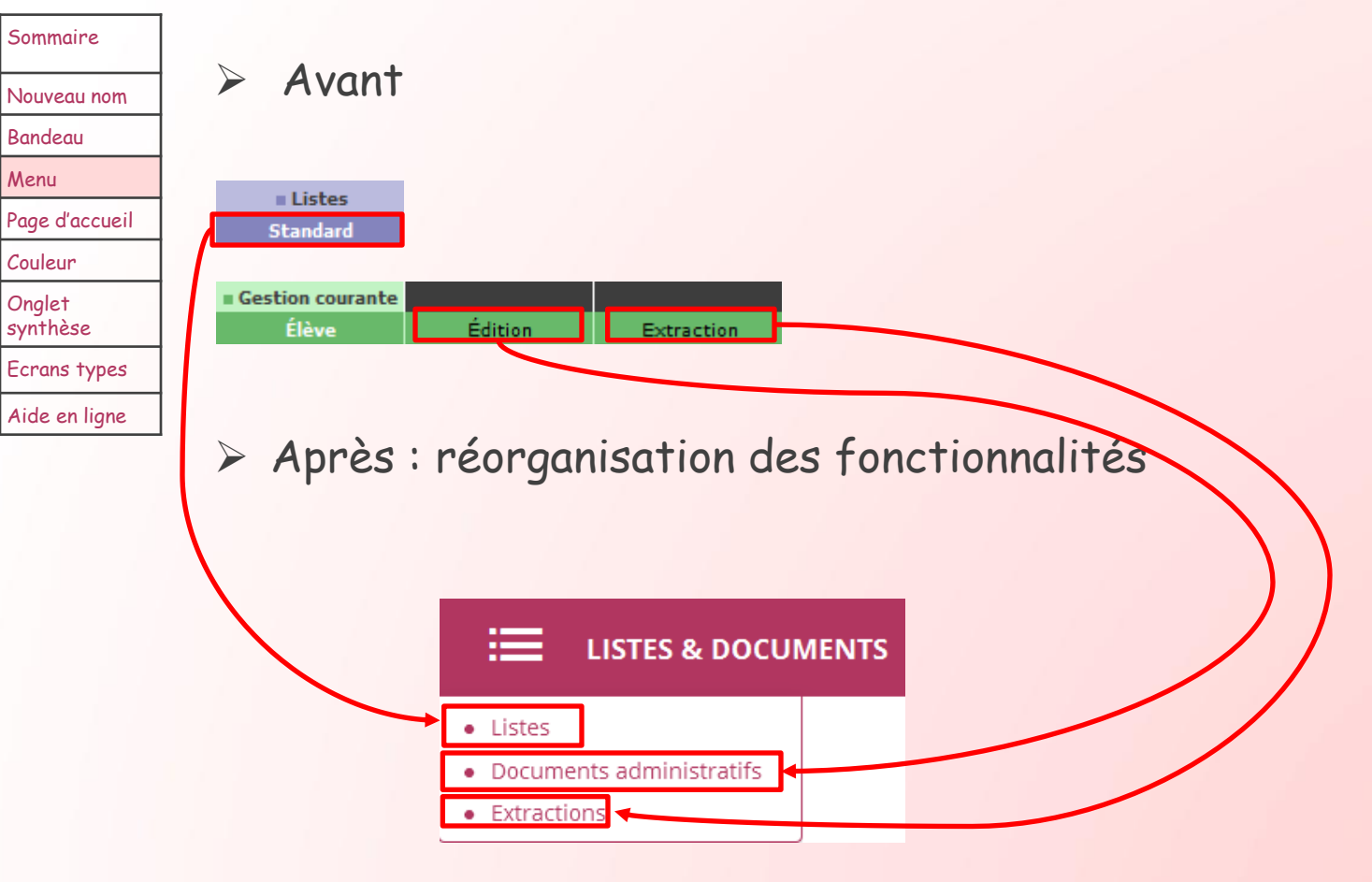

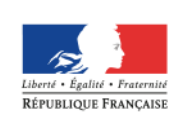

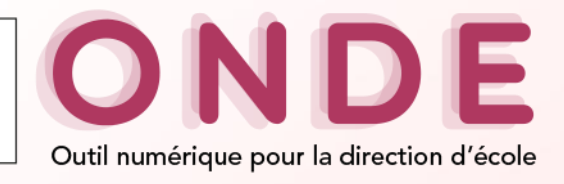

### **Menu « Listes et documents » (2/6) Sous-menu « Listes » (1/4)**

### Sommaire

- Nouveau nom
- Bandeau
- Menu
- Page d'accueil
- Couleur
- Onglet synthèse
- Ecrans types
- Aide en ligne
- Suppression de la « Configuration des listes favorites »
- Suppression de l' « Accès direct »
- $\triangleright$  Regroupement des listes par thème (bloc)
- Possibilité de plier/déplier chacun des blocs
- > Suivi des inscriptions et des admissions
- > Suivi des effectifs de l'école (admis définitifs)
- **₹** Vie scolaire
- > Santé
- Pour plier et déplier la liste
- > Suivi des répartitions classes / regroupements
- $\triangleright$  Suivi des passages
- > Élections des représentants des parents d'élèves

**12**

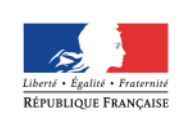

Sommaire

**MINISTÈRE** DE L'ÉDUCATION NATIONALE. DE L'ENSEIGNEMENT SUPÉRIEUR ET DE LA RECHERCHE

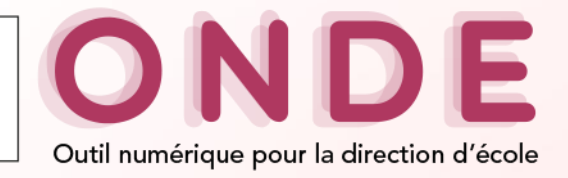

### **Sous-menu « Listes » (2/4) :** Rappel de Listes > Standard **Menu « Listes et documents » (3/6)**

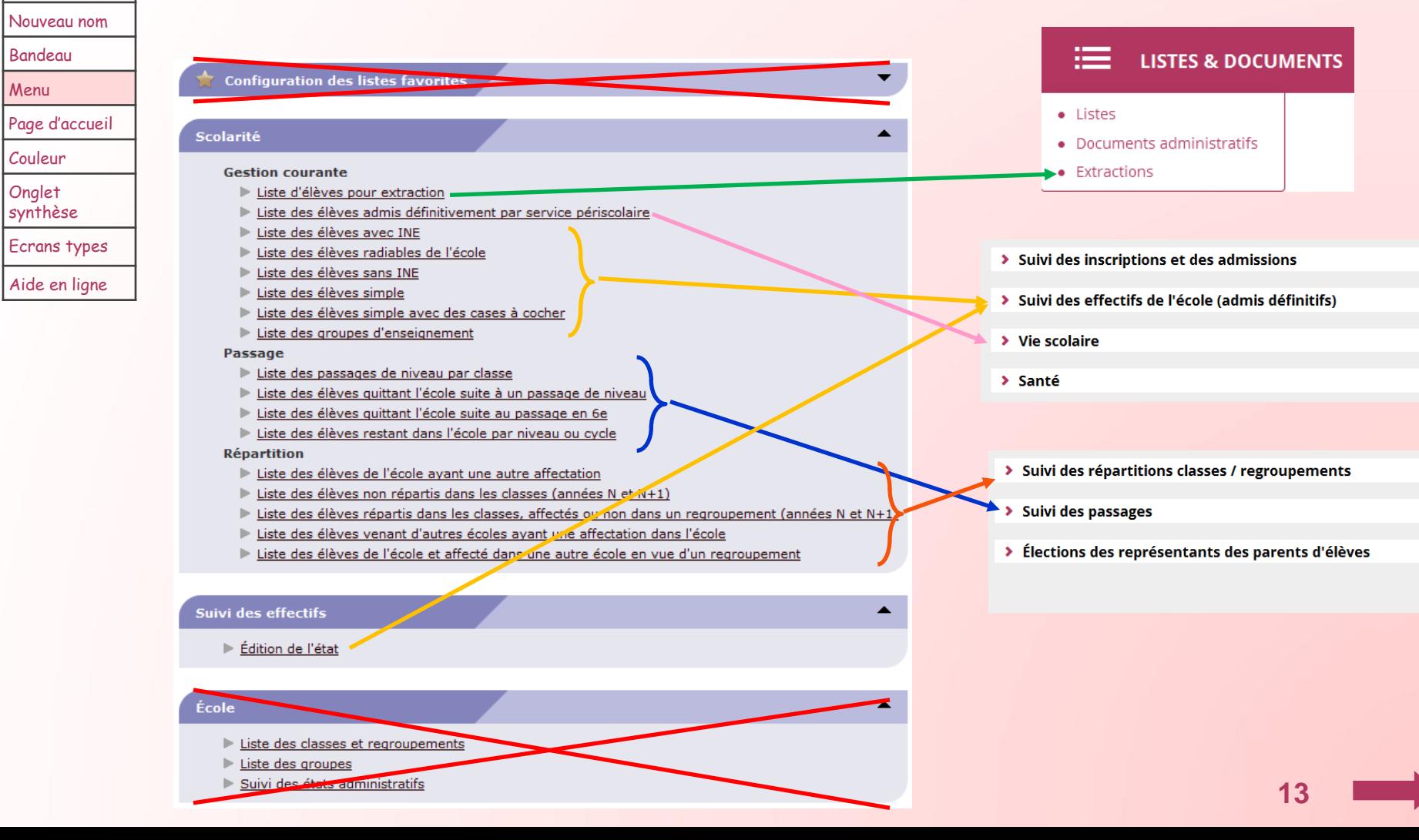

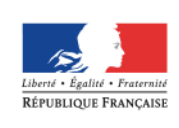

Sommaire

**MINISTÈRE** DE L'ÉDUCATION NATIONALE. DE L'ENSEIGNEMENT SUPÉRIEUR ET DE LA RECHERCHE

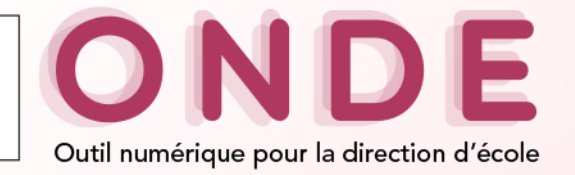

### **Menu « Listes et documents » (4/6) Sous-menu « Listes » (3/4) :** Rappel de Listes > Standard

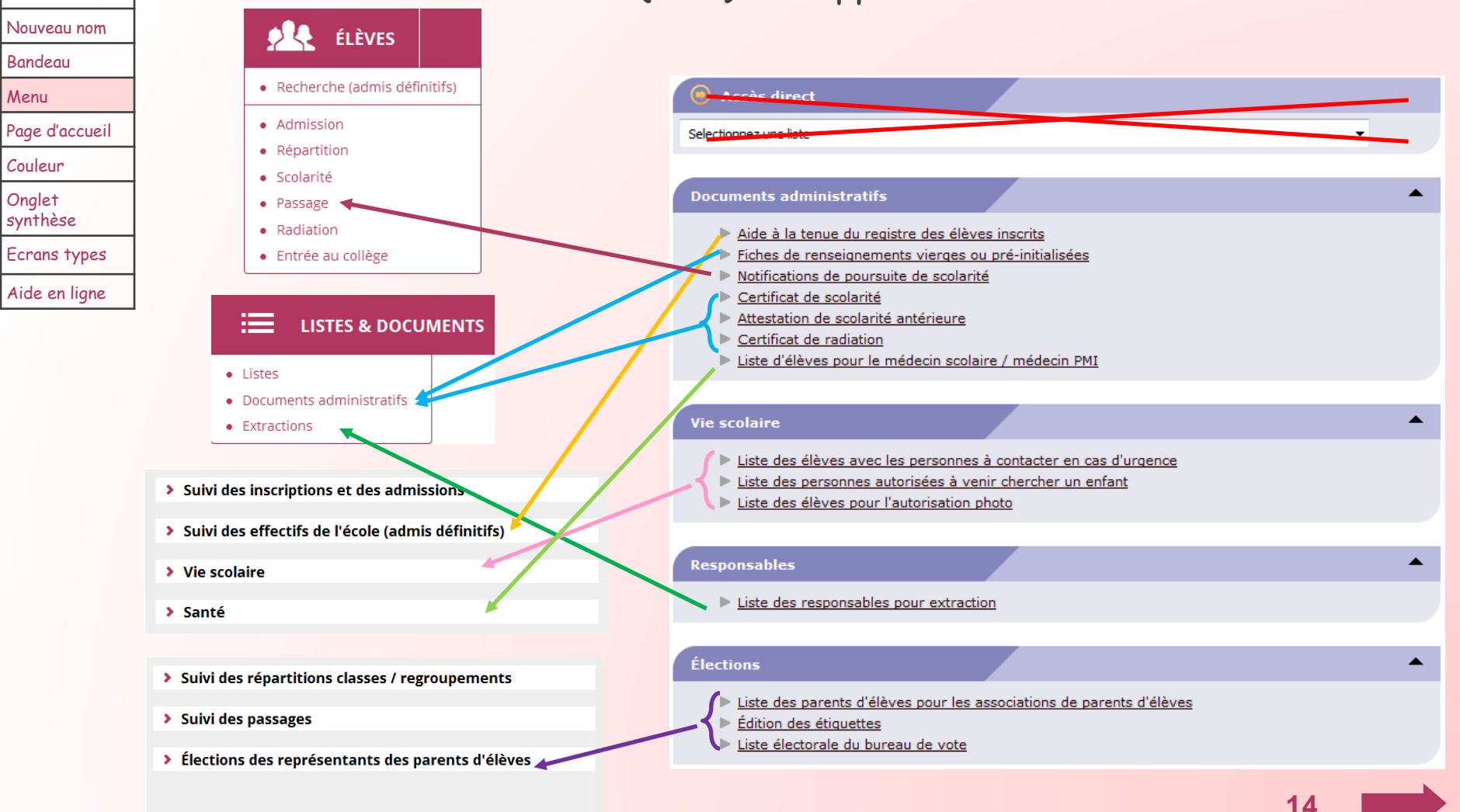

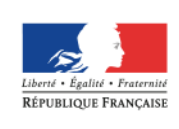

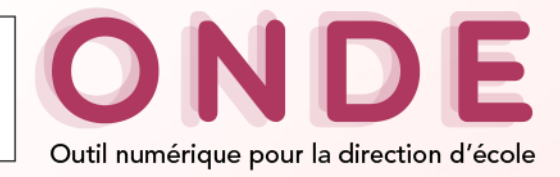

### **Menu « Listes et documents » (5/6) Sous-menu « Listes » (4/4) :** Résultat de la réorganisation

Ajout de la listě aux listes existantes

### Sommaire

- Nouveau nom
- Bandeau
- Menu
- Page d'accueil
- Couleur
- Onglet
- synthèse
- Ecrans types Aide en ligne
- Suivi des inscriptions et des admissions
	- · Suivi des inscriptions et des admissions

#### Suivi des effectifs de l'école (admis définitifs)

- · Liste simple des élèves, par classe
- · Liste des élèves par classe, avec des cases à cocher
- · Liste simple des élèves, par groupe d'enseignement
- · Suivi INE élèves sans INE
- · Suivi INE élèves avec INE
- · Élèves radiables

**Listes** 

 $=$ 

- · État des effectifs constatés
- · Aide à la tenue du registre des élèves inscrits

#### $\vee$  Vie scolaire

- · Personnes à contacter en cas d'urgence
- · Personnes autorisées à venir chercher l'élève
- · Autorisation de photographie des élèves
- · Élèves admis définitivement relevé des inscriptions aux services périscolaires

#### $\vee$  Santé

· Liste des élèves pour la médecine scolaire / PMI

### ▼ Suivi des répartitions classes / regroupements

- · Élèves répartis dans les classes, affectés ou non dans un regroupement (année en cours / année prochaine)
- · Élèves non répartis dans les classes (année en cours / année prochaine)
- · Élèves avec une autre affectation
- · Élèves en provenance d'autres écoles et affectés dans l'école
- · Élèves de l'école affectés dans une autre école en vue d'un regroupement

#### $\triangleright$  Suivi des passages

- · Passages (par classe)
- · Élèves restant dans l'école (par cycle ou niveau)
- · Élèves quittant l'école hors passage en 6ème
- · Élèves quittant l'école passage en 6ème

### Élections des représentants des parents d'élèves

- · Coordonnées des parents d'élèves pour les associations de parents d'élèves
- · Édition des étiquettes pour la remise du matériel de vote
- · Liste électorale du bureau de vote

**15**

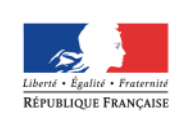

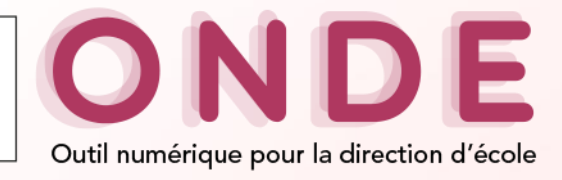

### **Menu « Listes et documents » (6/6) Sous-menu « Documents administratifs »**

Sommaire Nouveau nom

Bandeau

Menu

Page d'accueil

Couleur

Onglet synthèse

Ecrans types

Aide en ligne

### Avant

#### **Éditions**

Cette rubrique vous permet de :

#### . Fance de liste d'éleves

- · Éditer des documents administratifs
	- o fiches de renseignements vierges ou pré-initialisées
	- a notifications de noursuite de scolarité vierges ou pré-initialisées
	- o certificats de scolarité ou de radiation en globalité
	- o certificat de scolarité ou de radiation individuel
- · Suivre l'envoi et le retour des fiches de renseignements

### Après

#### **Documents administratifs**  $=$

Éditer des fiches de renseignements

Suivre l'envoi et le retour des fiches de renseignements

Certificat de scolarité ou de radiation - Édition en nombre

Certificat de scolarité ou de radiation - Édition individuelle

Attestation de scolarité antérieure

Ajout de la listě aux listes existantes

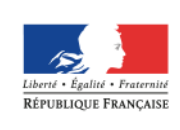

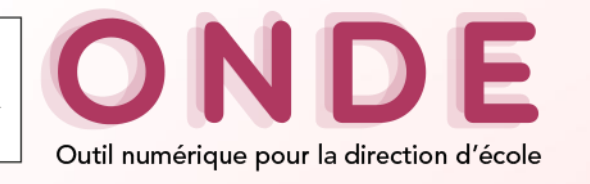

## **Page d'accueil (1/10)**

#### Sommaire

- Nouveau nom
- Bandeau
- Menu
- Page d'accueil
- Couleur

Onglet synthèse

- Ecrans types
- Aide en ligne
- Approche opérationnelle prenant en compte la diversité des profils des directeurs d'école et leur expérience dans la fonction. La page s'adapte pour présenter, selon la préférence de l'utilisateur :
	- une vision synthétique sous forme de tableaux de bord
		- Contient les blocs existants
		- Ajout du bloc « Répartition »
		- $\triangleright$  Suppression du bloc « Informations provenant de la mairie »
	- $\triangleright$  une vision plus graphique assortie d'une frise chronologique qui permet de repérer les opérations les plus utiles à chaque période du calendrier de gestion
		- Pour les écoles ne s'interfaçant pas
		- Récapitulatif des effectifs de l'année en cours
		- Calendrier des fonctionnalités
- $\geq$  Zone cliquable (couleur prune)
- « Pastille » d'alerte
- Ajout de nouveaux compteurs

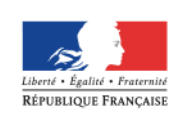

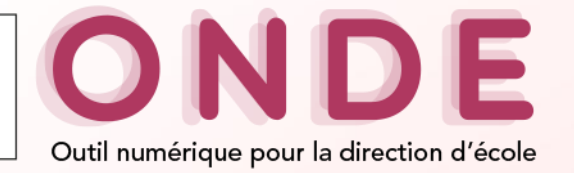

### **Page d'accueil (2/10)**

 $\overline{\phantom{0}}$ 

#### Sommaire

#### Nouveau nom

Bandeau

Menu

Page d'accueil

Couleur

Onglet synthèse

Ecrans types

Aide en ligne

### Avant

#### **Constat des effectifs**

#### ▲ Demande du DASEN du 05/09/2014

Date d'observation : 10/09/2014 Date limite de validation : 28/09/2014

Calcul d'effectifs enregistré le 17/09/2014 - A valider : Valider Effectifs constatés : 312 élèves Effectifs non comptabilisés pour défaut de répartition et/ou d'INE : 0 élèves

Accéder aux autres calculs d'effectifs enregistrés pour cette demande

#### À ce jour, pour la rentrée scolaire N+1

2 élèves sont à l'état inscrit

2 élèves sont mis en admissibilité

2 élèves sont admis acceptés

2 élèves sont répartis

#### 2 élèves sont non répartis

30 élèves sont sans passage de niveau et seront automatiquement radiés lors du changement d'année

15 élèves ont un passage de niveau dans l'école

10 élèves ont un passage de niveau quittant l'école

#### À ce jour, pour l'année scolaire en cours

2 élèves sont à l'état inscrit

2 élèves sont mis en admissibilité

2 élèves sont admis acceptés

129 élèves sont admis définitifs, répartis et ont un INE

#### 2 élèves sont admis définitifs et ne sont pas répartis

2 élèves sont admis définitifs et bloqués

2 élèves sont admis définitifs, en attente de vérification/ou d'attribution d'INE

#### Informations provenant du logiciel de gestion de l'école

Dernier import (29/11/2013) : 22 élèves, 9 classes Effectuer un nouvel import 18 élèves integrés 4 élèves rejetés 5 classes integrées 4 classes rejetées

#### Informations provenant de la mairie

Nombre de lots d'inscriptions parvenus à ce jour : a Date du dernier lot intégré : jj/mm/aaaa Nombre d'inscriptions pour ce lot pour l'année en cours : a1 Nombre d'inscriptions pour ce lot pour l'année suivante : a2

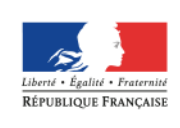

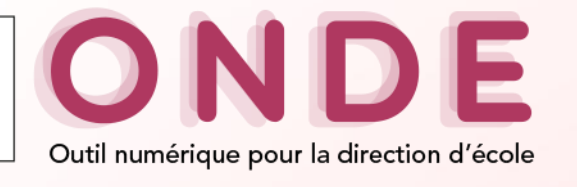

## **Page d'accueil (3/10)**

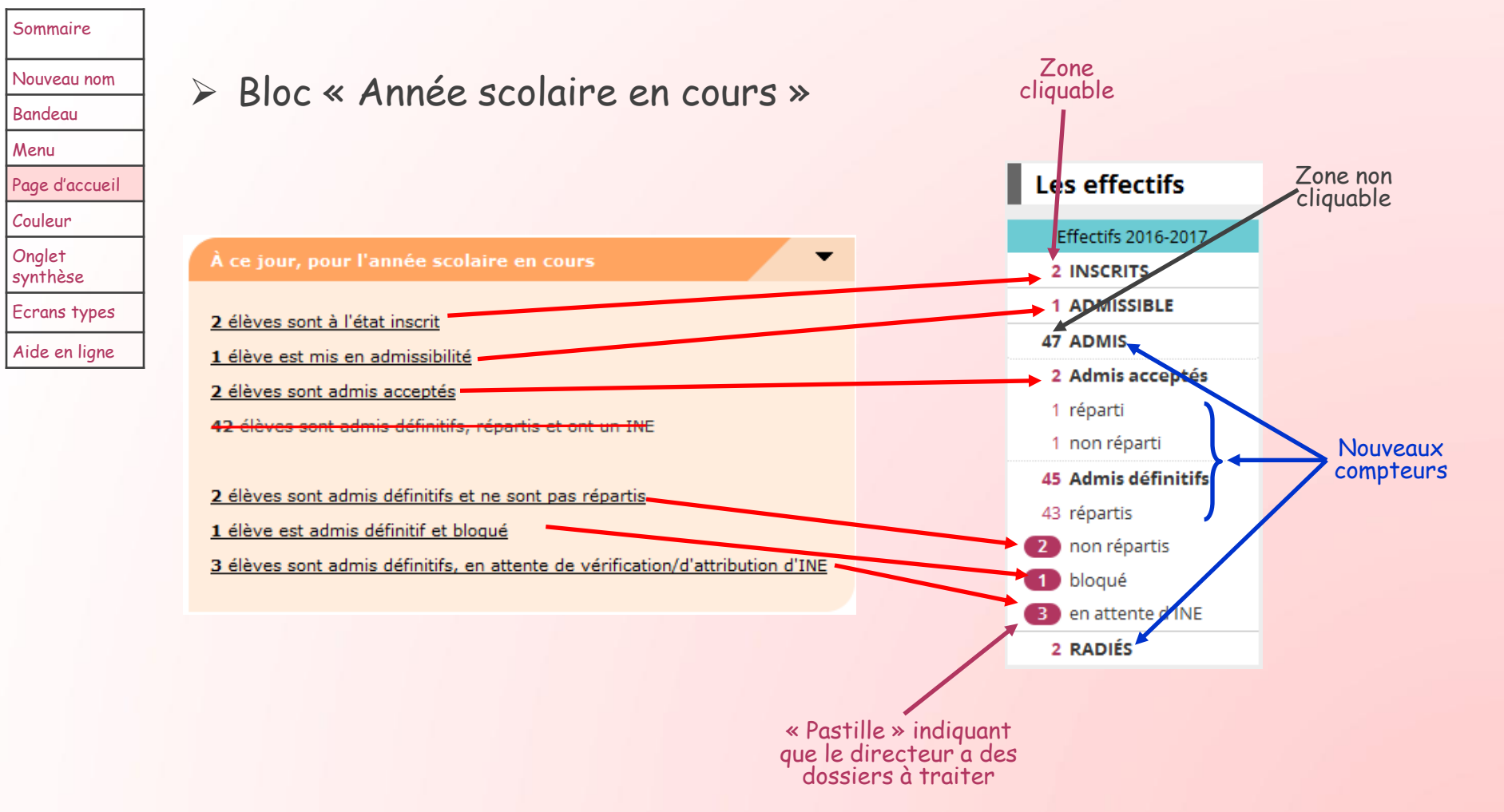

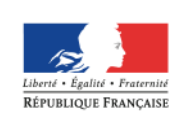

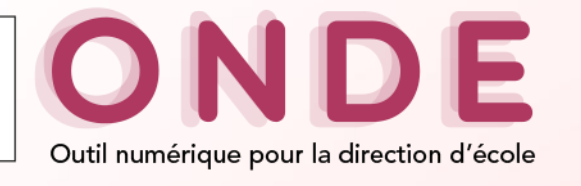

## **Page d'accueil (4/10)**

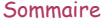

Nouveau nom

Bandeau

Menu

Page d'accueil

Couleur

Onglet synthèse

Ecrans types

Aide en ligne

### Bloc « Rentrée scolaire »

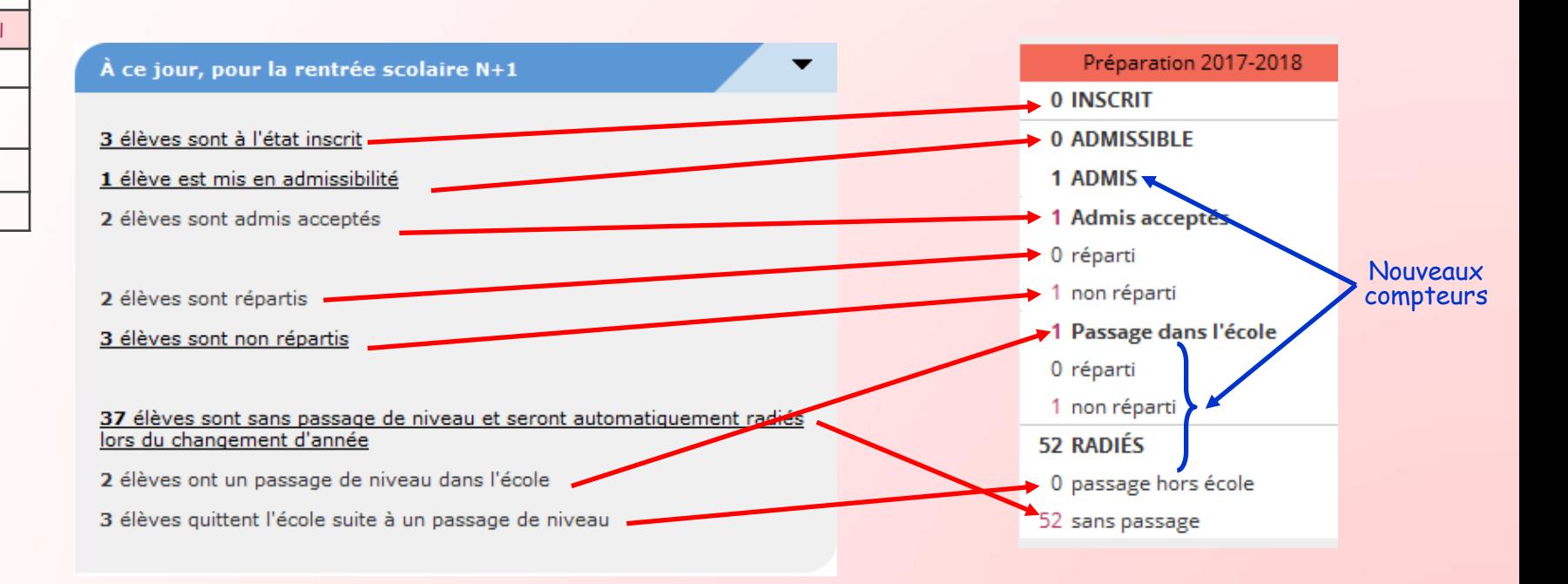

**20**

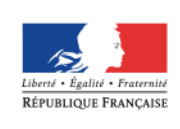

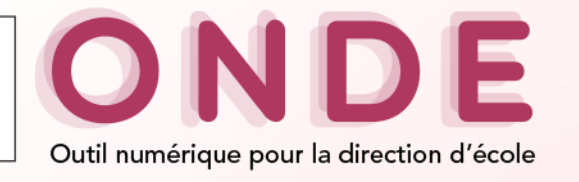

## **Page d'accueil (5/10)**

### Nouveau nom Bandeau

Sommaire

Menu

Page d'accueil

Couleur

Onglet synthèse

Ecrans types

Aide en ligne

### Bloc « Constat des effectifs »

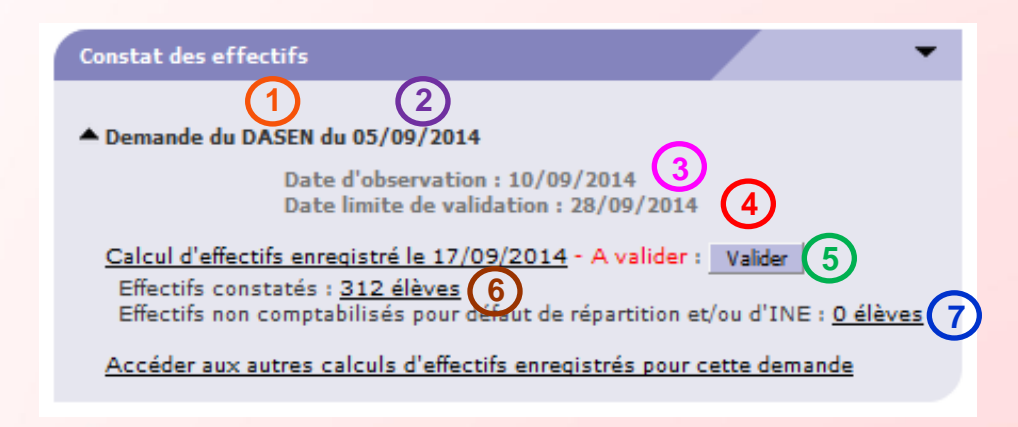

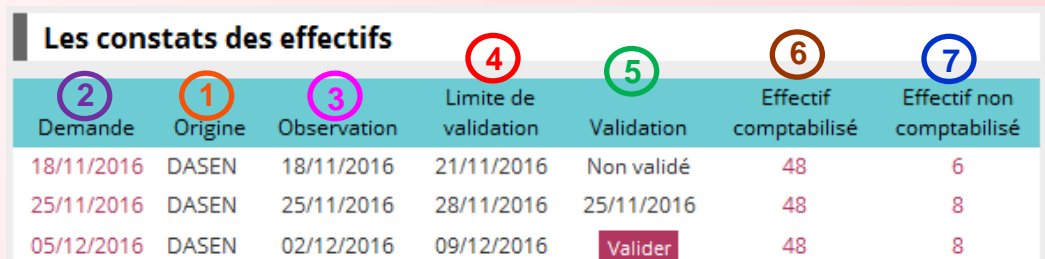

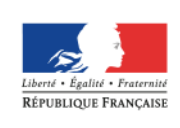

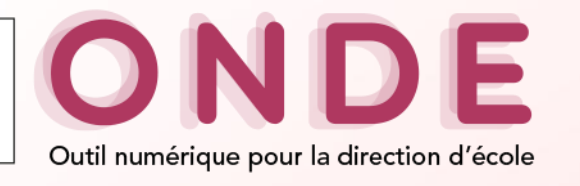

## **Page d'accueil (6/10)**

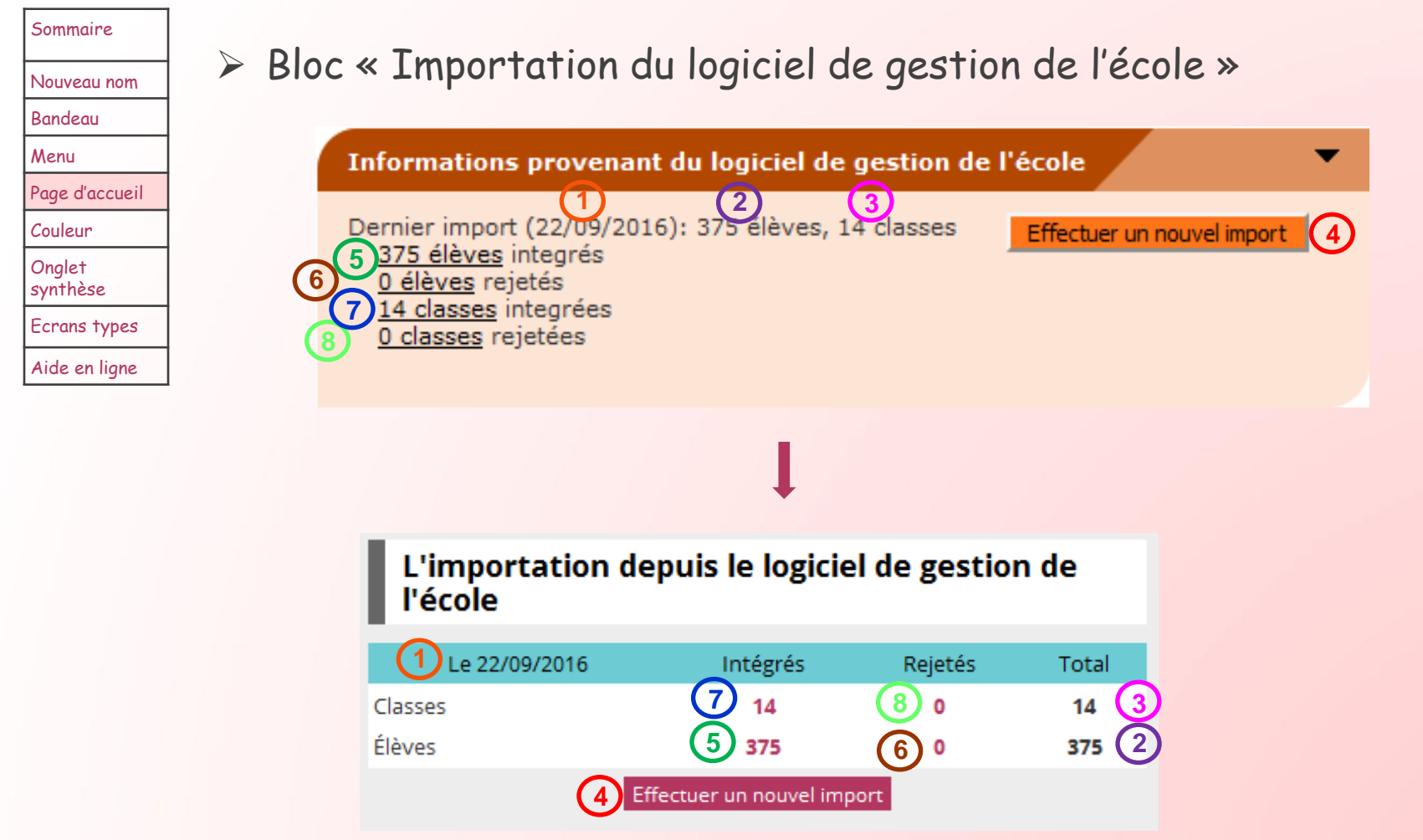

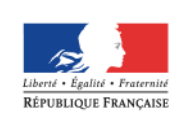

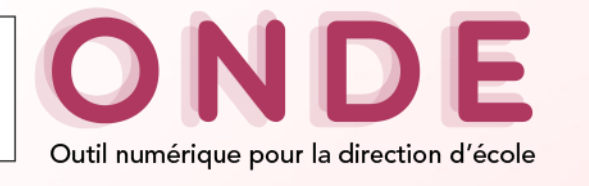

## **Page d'accueil (7/10)**

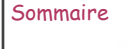

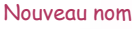

Bandeau

Menu

Page d'accueil

Couleur

Onglet synthèse

Ecrans types

Aide en ligne

Bloc « Informations provenant de la mairie »

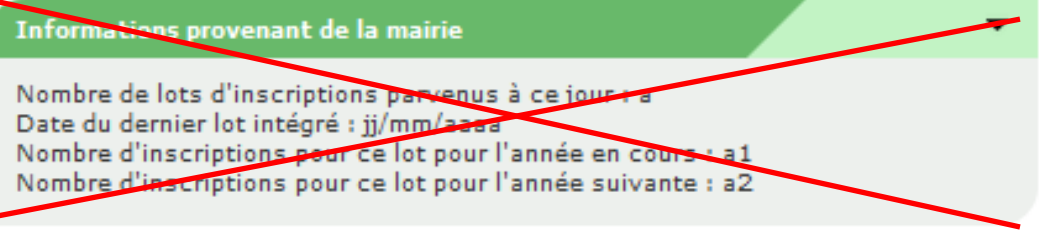

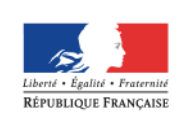

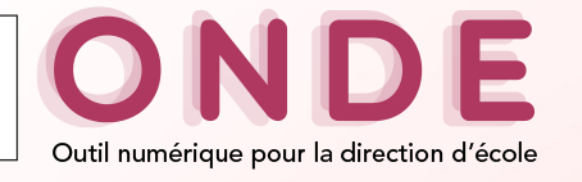

## **Page d'accueil (8/10)**

Sommaire

Nouveau nom Bandeau Menu

Page d'accueil

Couleur Onglet synthèse Ecrans types Aide en ligne

### Nouveau bloc « Répartition »

 Indicateur en aide à la définition de l'organisation pédagogique de l'année à venir jusqu'à la répartition des élèves dans les classes

#### Les répartitions Répartition par niveau Répartition par classe Prévisions par niveau 2016-2017 2017-2018 2016-2017 **CYCLE I** 20 **CYCLE I** 15 PS/MS/GS-6/10/4 20 **PS** CP/CE1/CE2 - 7/2/5 6 **TPS**  $\Omega$  $14$ **MS PS** CM1/CM2 - 12/4 16 10  $\Omega$ GS. **MS** 6 **TOTAL** 50 4 **CYCLE II** GS 9 14 CP  $\overline{7}$ **ULIS** 0 8 CE<sub>1</sub> 2 **CYCLE II** CF<sub>2</sub> 5 CP 0 **CYCLE III** 16 CE<sub>1</sub> 6  $CM1$ CE<sub>2</sub> 2 12  $CM2$ **ULIS** 0 4 **TOTAL** 50 **CYCLE III**  $17$ CM<sub>1</sub> 5  $CM2$ 12 **ULIS** 0 **TOTAL** 40

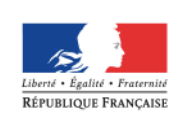

Sommaire

Nouveau nom Bandeau Menu

Page d'accueil Couleur Onglet synthèse Ecrans types Aide en ligne

**MINISTÈRE** DE L'ÉDUCATION NATIONALE, DE L'ENSEIGNEMENT SUPÉRIEUR ET DE LA RECHERCHE

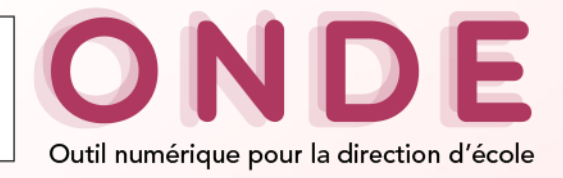

# **Page d'accueil (9/10)**

Ecran « Mon tableau de bord » (école publique)

Lien permettant d'accéder à une représentation plus visuelle de la page d'accueil

 $\blacksquare$  Los offectifs

#### 罪 Mon tableau de bord

#### III Passer à mon calendrier de gestion pour me repérer dans le temps

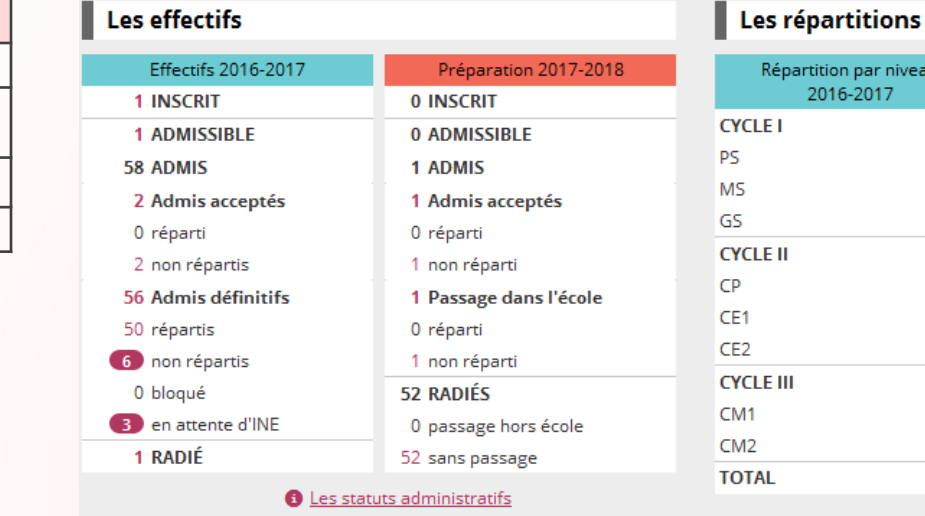

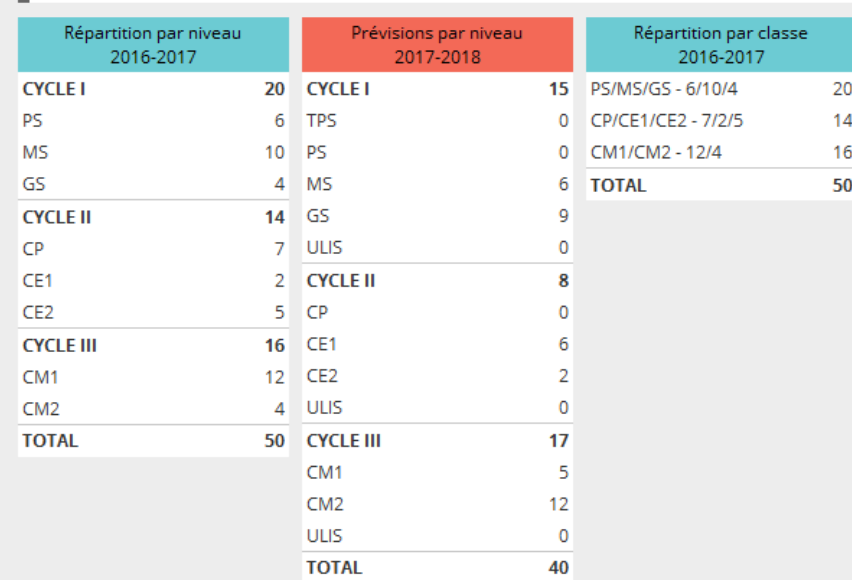

#### Les constats des effectifs

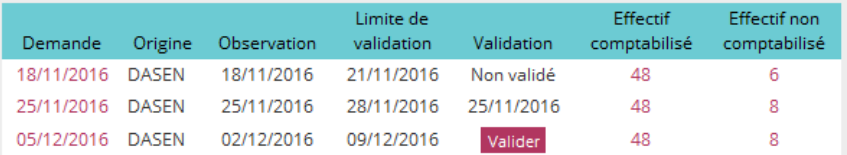

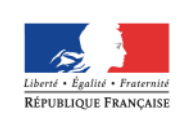

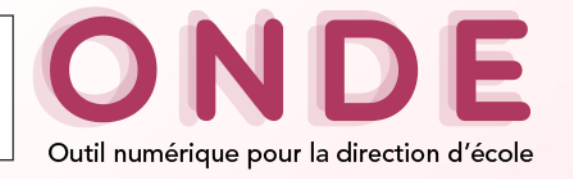

## **Page d'accueil (10/10)**

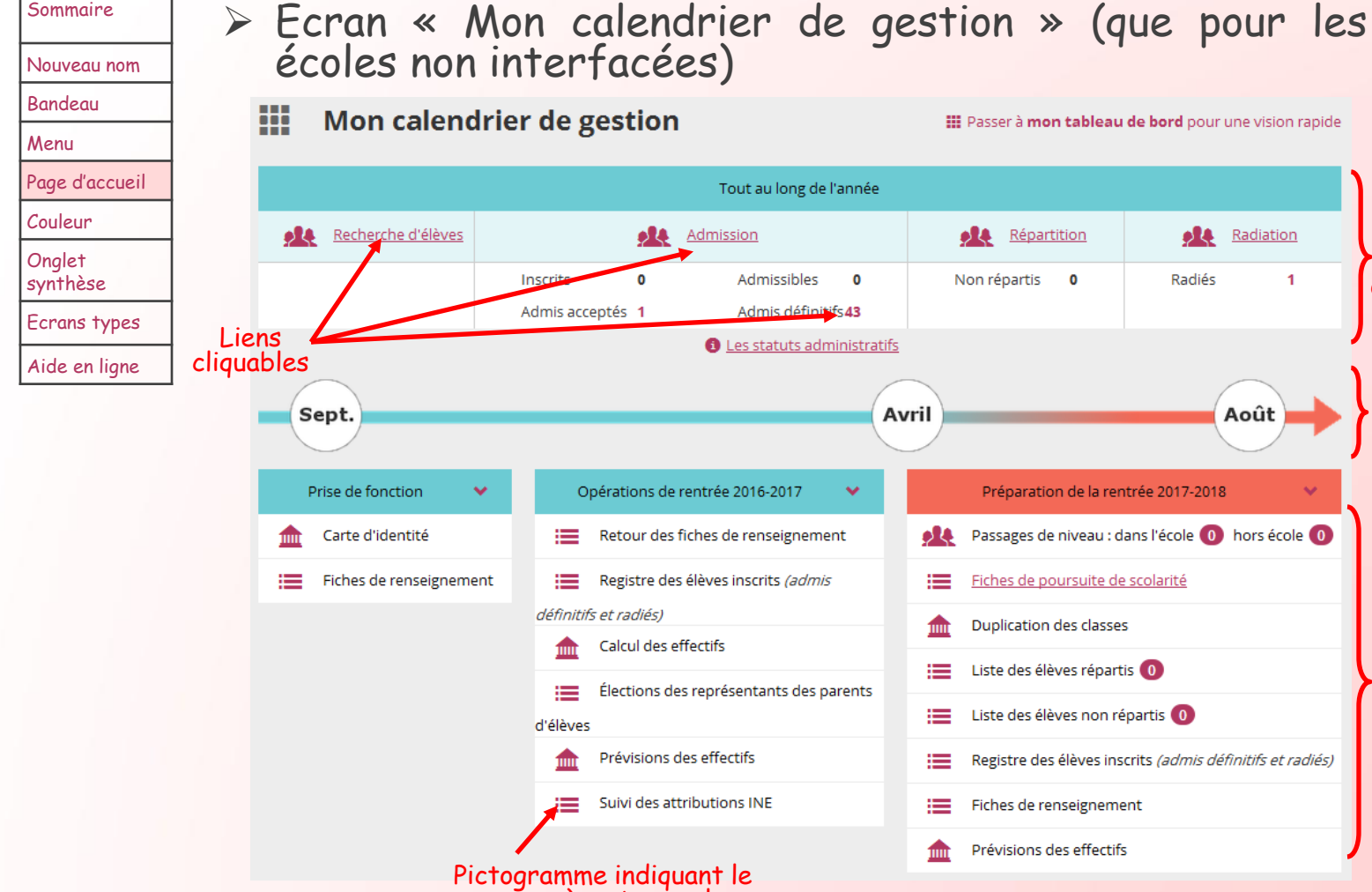

menu où se trouve la fonctionnalité

bord pour une vision rapide

**A** Radiation

Août

 $\mathbf{1}$ 

Radiés

2017-2018

On retrouve certains indicateurs présents dans le bloc « Effectifs 2016-2017 »

La frise chronologique identifie 3 temps fort dans l'année scolaire

Fonctionnalités cliquables présentent pour chaque temps fort

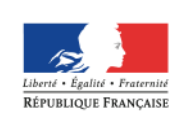

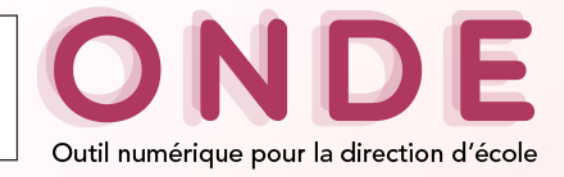

### **Une couleur par année scolaire**

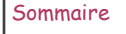

Nouveau nom

Bandeau

Menu

Page d'accueil

Couleur

Onglet synthèse

Ecrans types

Aide en ligne

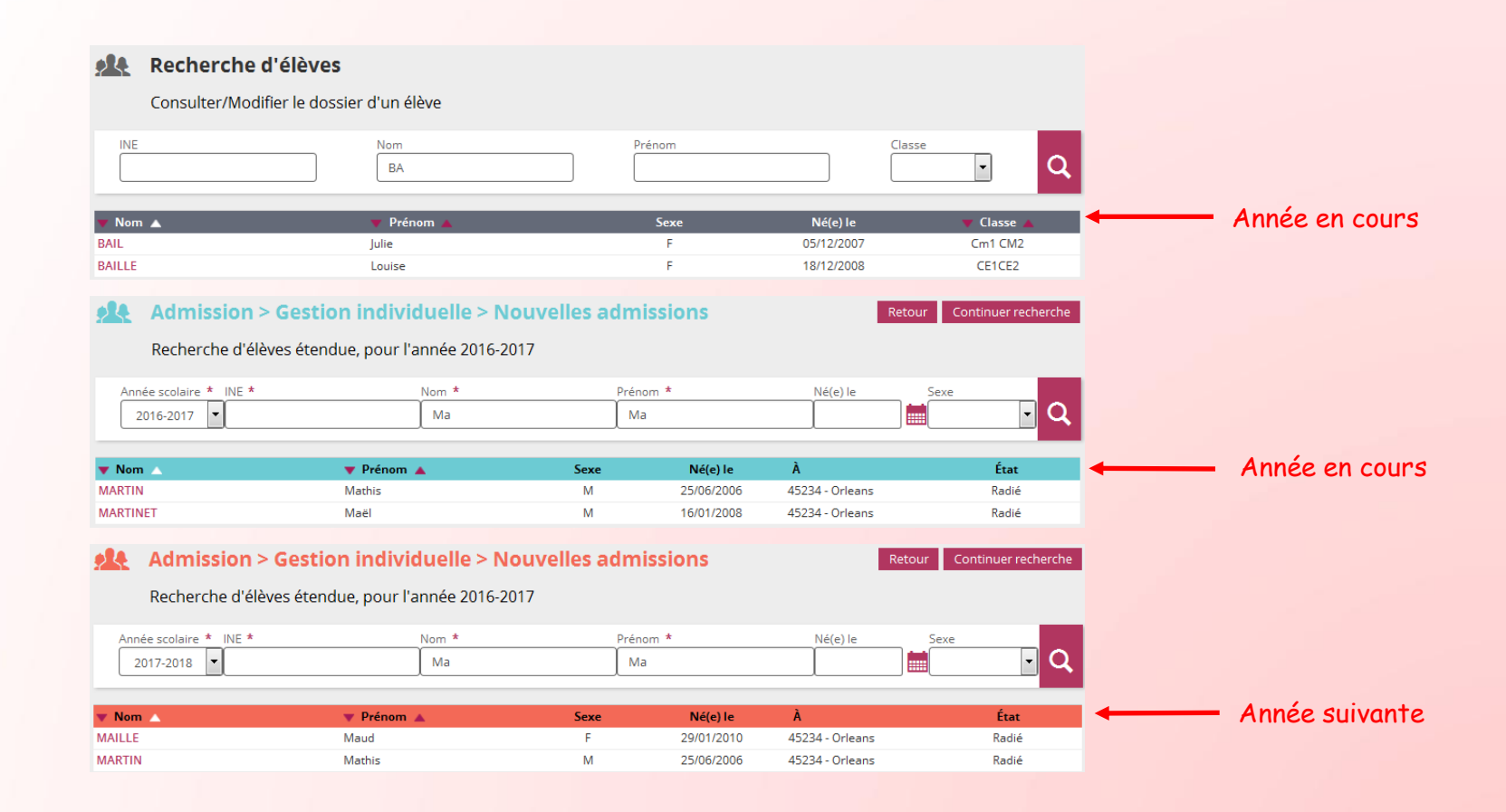

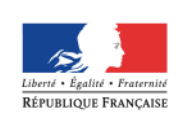

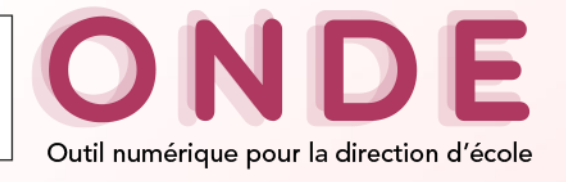

## **Onglet de synthèse**

Elèves > Recherche (admis définitifs)

Sommaire

Nouveau nom

Bandeau

Menu

Page d'accueil

Couleur

Onglet synthèse

Ecrans types

Aide en ligne

#### **ple Fiche de Anne BAILLE**

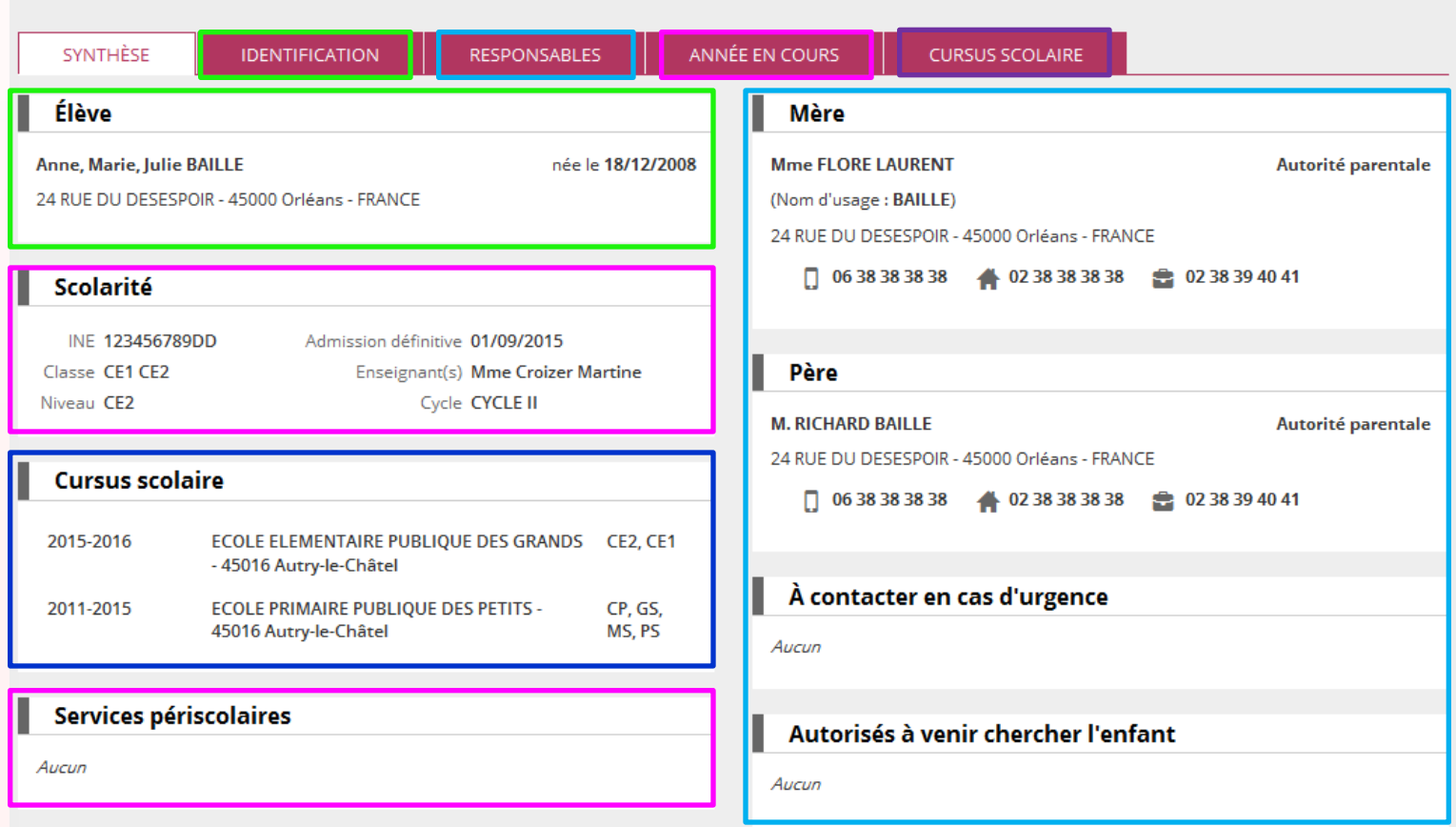

Retour

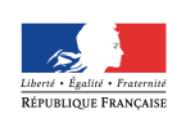

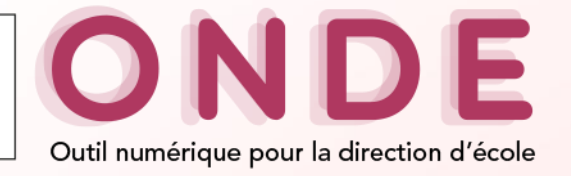

### **Ecrans types (1/4)**

Sommaire

Nouveau nom Bandeau Menu

Page d'accueil Couleur Onglet synthèse Ecrans types Aide en ligne

### Ecran de recherche

Menu et critères de recherche sont toujours visibles en cas de défilement vertical

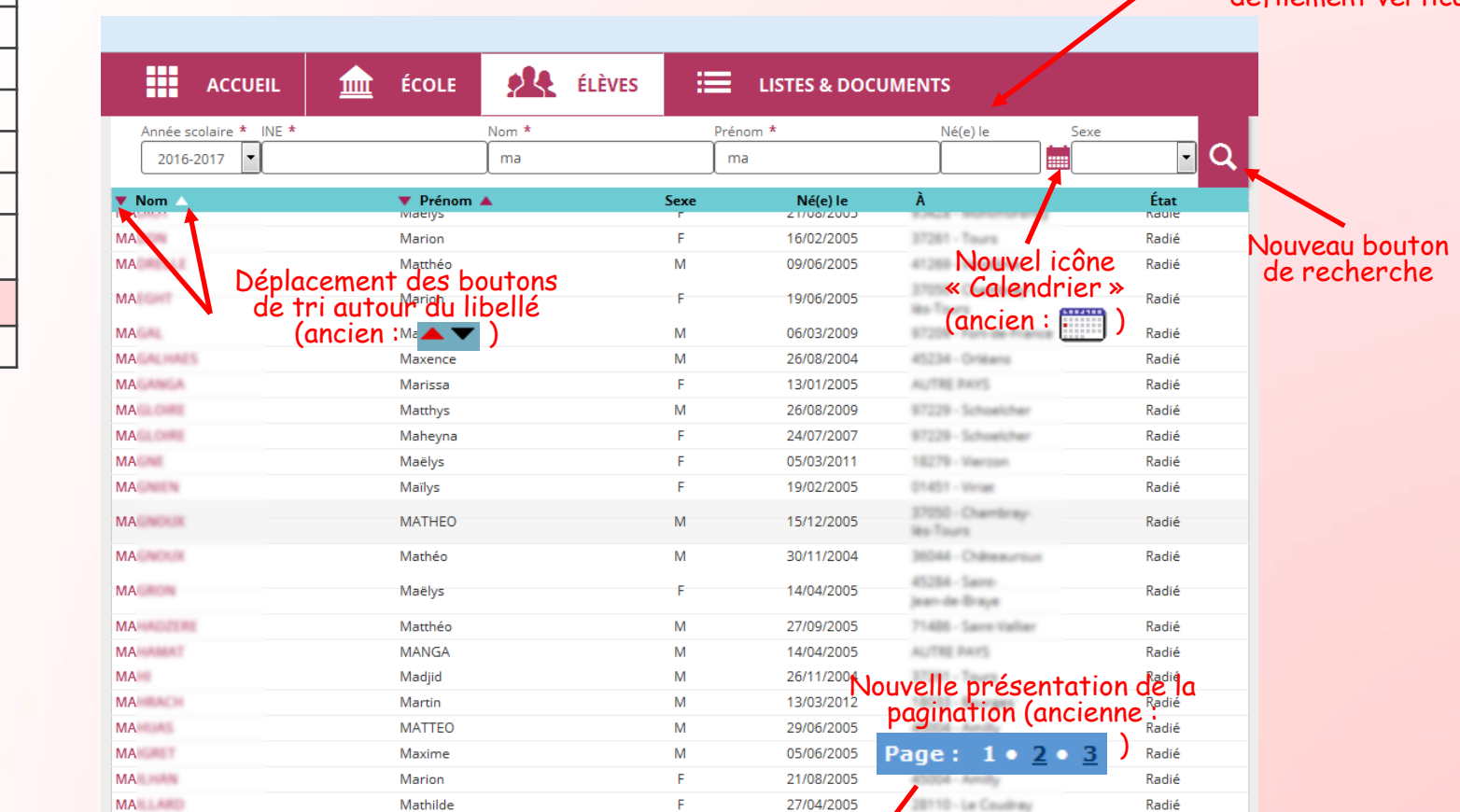

M

F

M

 $\mathbf{1}$ 

14/06/2010

03/04/200

 $21/05/$ 

17050 - Chambray

3011 - Albertulle

**Wo-Tours** 28088 - Chilmeadun Radié

Radié

Radié

Enregistrements 1 à 30 sur 165 trouvé(s)

Maël

Maryse

Mano

**MA** 

**MA** 

**MAILLARD BILDUNGA** 

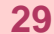

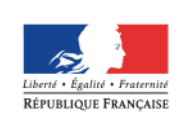

Commune 45234 - Orléans

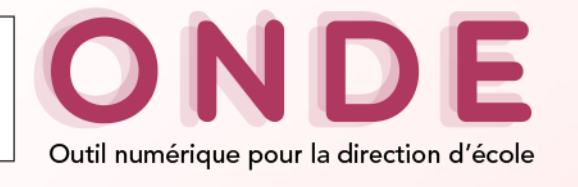

## **Ecrans types (2/4)**

#### $Sommaire$   $\triangleright$  Ecran de consultation Nouveau nom **Fiche de Anne BAILLE** Retour Bandeau Menu SYNTHÈSE **IDENTIFICATION RESPONSABLES** ANNÉE EN COURS **CURSUS SCOLAIRE** Page d'accueil  $\blacktriangleright$  Modifier Modifier Couleur **Situation administrative** Adresse de résidence Onglet synthèse INE 123456789DD Adresse 24 RUE DU DESESPOIR Ecrans types Inscription -Admission définitive 01/09/2015 Code postal 45000 Aide en ligneDate de radiation -Commune Orléans Pays FRANCE Identité **Assurance individuelle** Sexe FEMININ Né(e) le 18/12/2008 Attestation fournie Non **Identité légale** Nom BAILLE **Autorisations** Nom d'usage -Prénom(s) Anne, Marie, Julie Diffusion de l'adresse aux associations de parents d'élèves Non Photographie Non Lieu de naissance Pays FRANCE Département 045 - LOIRET

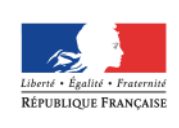

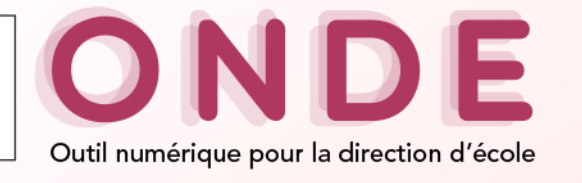

### **Ecrans types (3/4)**

### $Sommaire$  > Ecran de modification

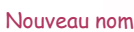

Page d'accueil Couleur Onglet synthèse Ecrans types Aide en ligne

Bandeau Menu

#### Modification de la fiche de Anne BAILLE ole.

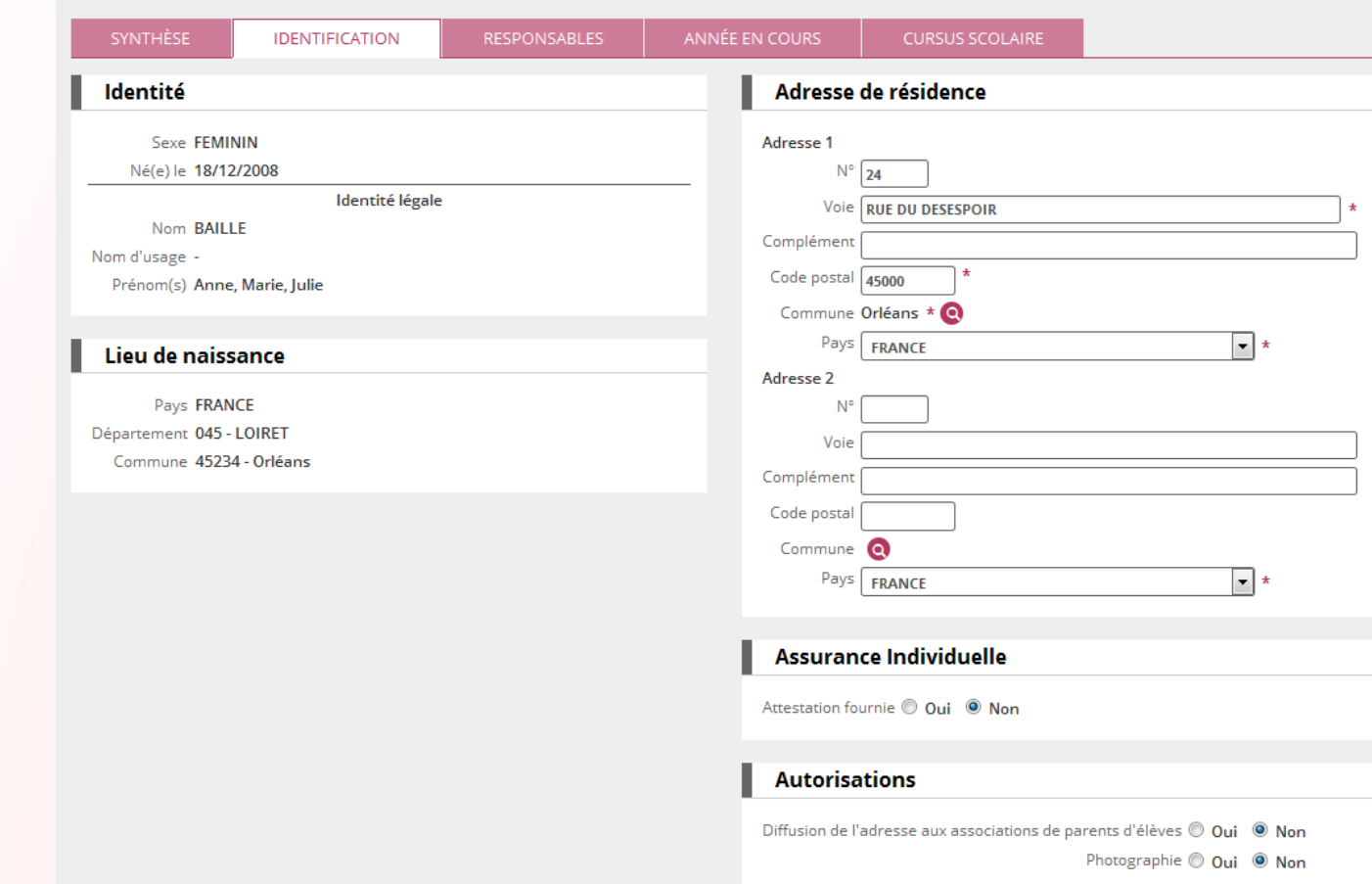

**X** Annuler

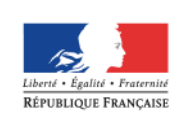

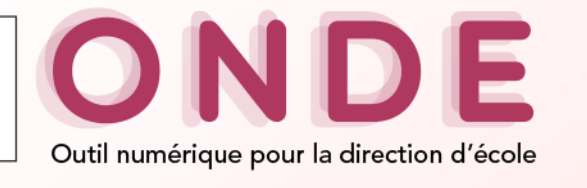

## **Ecrans types (4/4)**

#### Sommaire

Nouveau nom Bandeau Menu

Page d'accueil Couleur Onglet synthèse Ecrans types Aide en ligne

### $\triangleright$  Ecran de liste

- Menu et Critères de recherche toujours visibles
- Boutons d'impression sous les critères de recherche

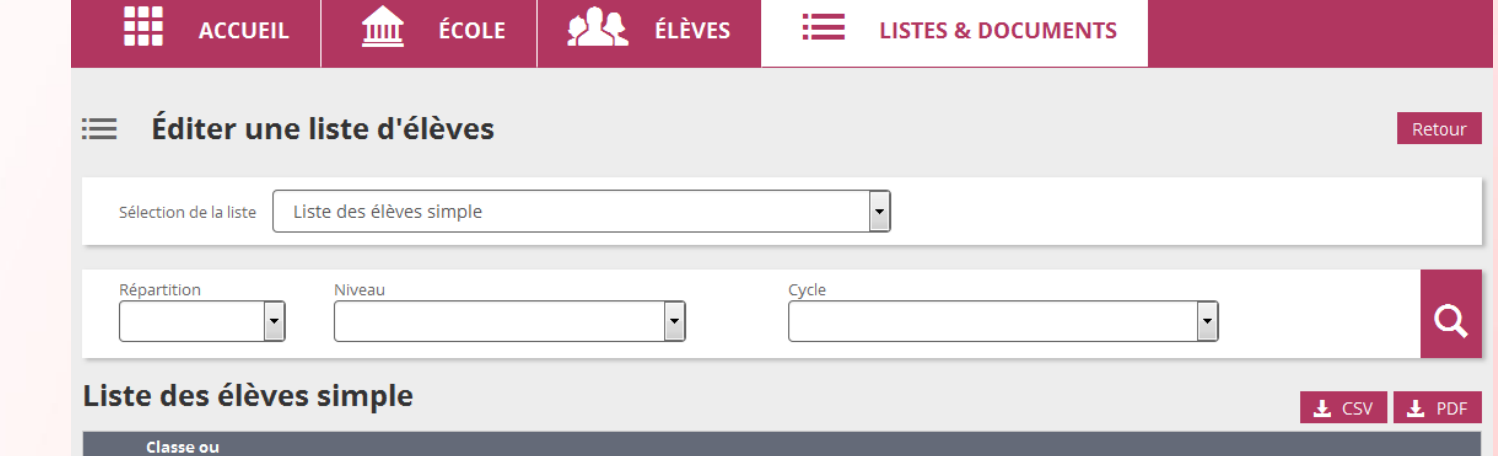

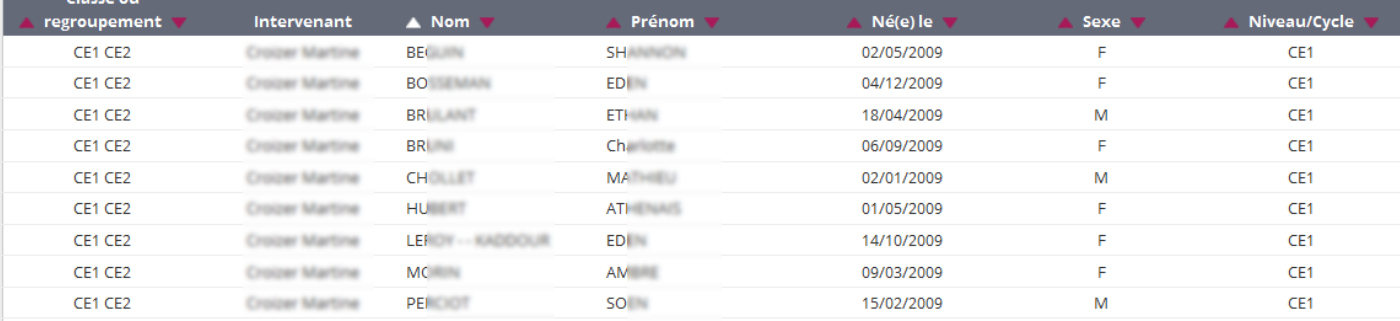

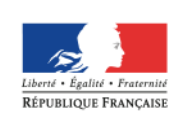

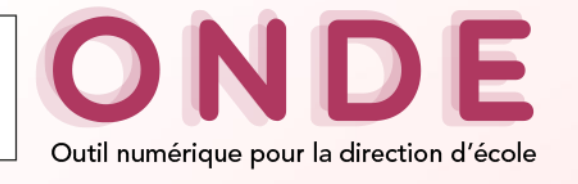

## **Aide en ligne**

#### Sommaire

Nouveau nom

Bandeau

Menu

Page d'accueil

Couleur

Onglet synthèse

Ecrans types

Aide en ligne

### Modification des couleurs et des polices en se basant sur celles de la nouvelle version

### Admission : gestion individuelle

Avant toute création de dossier pour un élève, le directeur doit s'assurer qu'aucun dossier concernant cet élève n'existe dans la base académique, afin d'être certain de ne pas créer de doublon.

Trois étapes sont nécessaires :

#### 1 - Une recherche restreinte à la commune (étape actuelle)

Le directeur effectue une recherche du dossier de l'élève au niveau de la commune pour l'année scolaire d'admission sélectionnée :

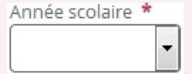

Il renseigne :

- · soit le champ INE s'il a connaissance de l'Identifiant National de cet élève (information présente sur le certificat de radiation),
- · soit a minima les deux premières lettres du nom de l'enfant

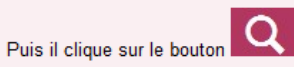

Les élèves affichés sont les élèves inscrits (ou inscrits inactifs) dans l'école pour l'année d'admission choisie.

Si l'année d'admission sélectionnée est l'année en cours, sont également affichés les élèves radiés de toutes les écoles de la commune et les élèves radiables des autres écoles de la commune sur l'année scolaire en cours.